## Hik-Connect.Com

How to Add a Device to Your Account Using a Computer

#### **GREAT PRODUCTS. GREATER PARTNERSHIPS."**

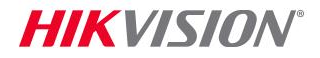

## Access Your Account

**Type Hik-Connect.Com into browser** location bar<sup>[1]</sup>

• On main page, click enter your User Name or Email and Password [2]

3

Click LOGIN<sup>[3]</sup>

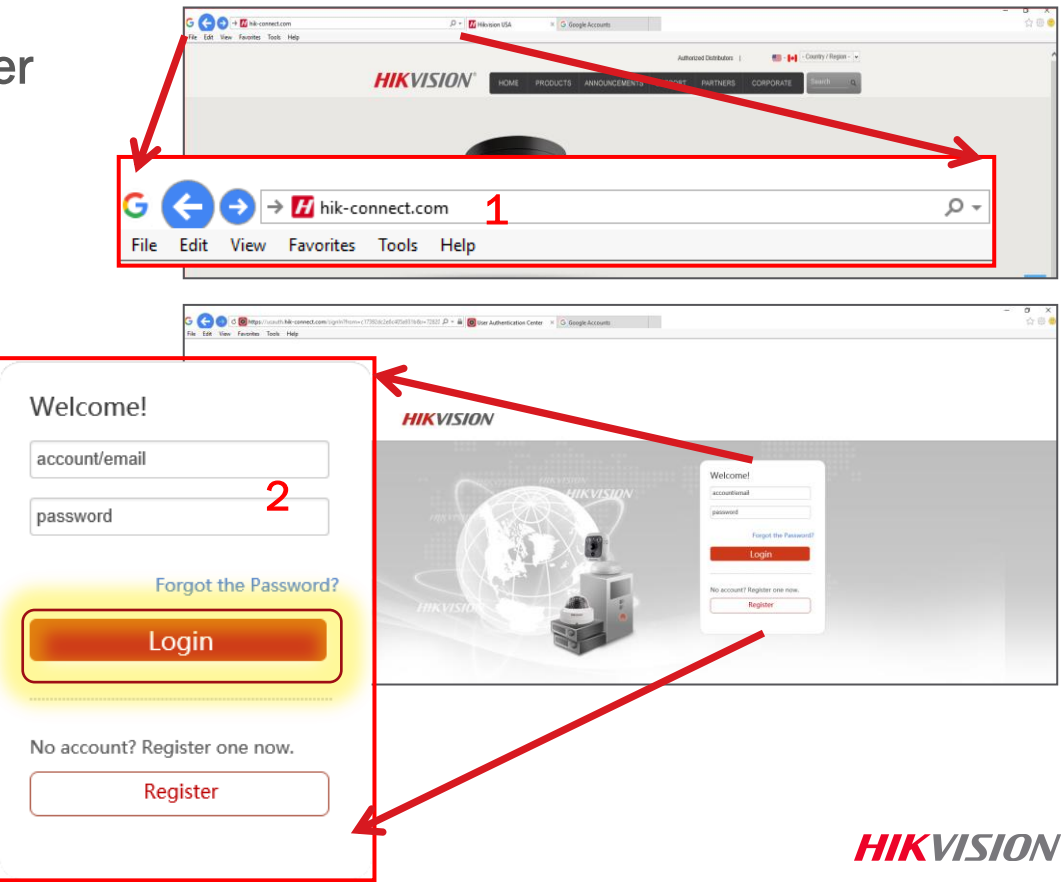

# Gather the Necessary Information

- **To add a device you will need the serial** number and verification code
- The serial number appears on a label on the device. [4]
- **Both the S/N and the verification code** appear in recorder menu screens under System Information [5]
- The verification code also appears in the Platform Access recorder menu [6] and on the label for new IP cameras [7]

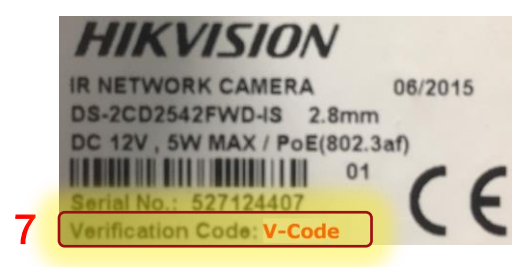

### **HIKVISION**

#### 4 **Digital Video Recorder**

Model: DS-7204HUHI-F1/N Serial No.: 657836790

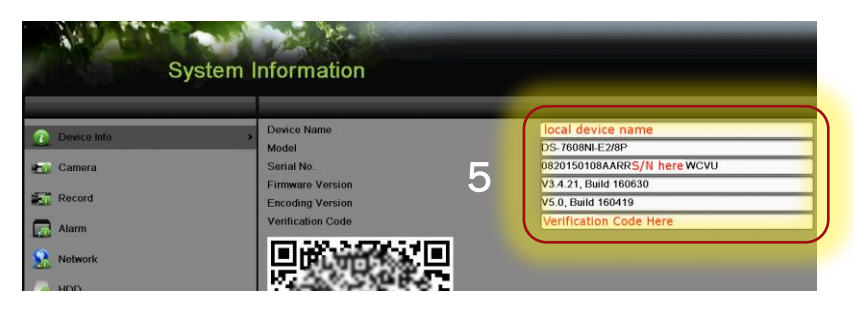

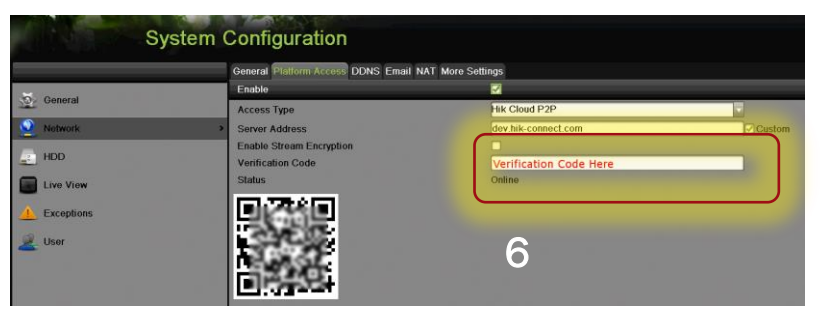

**HIKVISION** 

© 2016 Hikvision USA Inc. and Hikvision Canada Inc. All Rights Reserved. Confidential and Proprietary

## Device Management Tab: Enter Device Data

- Be sure you are on the Device Management tab<sup>[8]</sup>
- $\blacksquare$  Click ADD  $[9]$
- **If** In the pop-up enter the 9 digital serial number <sup>[10]</sup> of the device to be added.
- Click Search<sup>[11]</sup>
- When a connection is made to the device (it must be powered on and connected to the Internet) a pop-up shows the model and confirms the S/N [12]
- If this is the desired device, click the "+"[13]

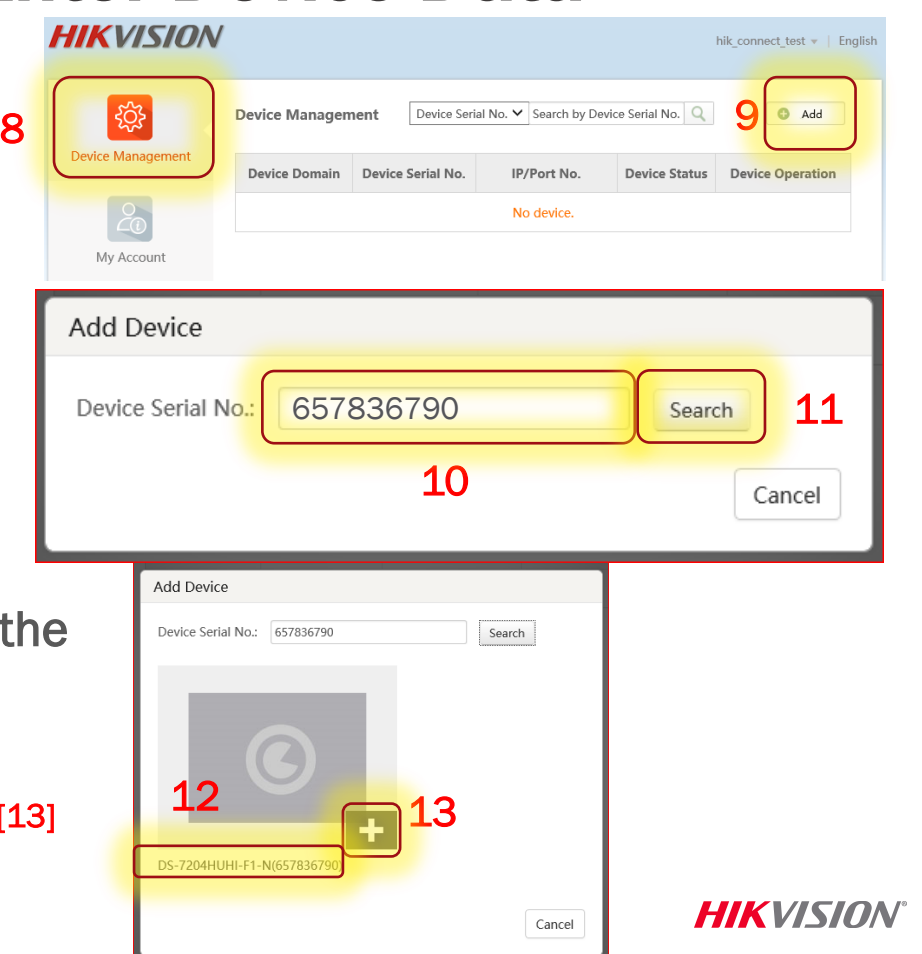

# Add Found Device

- $\blacksquare$  In the pop-up enter the verification code <sup>[14]</sup> in capital letters
- Click Add [15]
- A pop-up confirms success [16]
- The device now appears on the Device Management page [17]

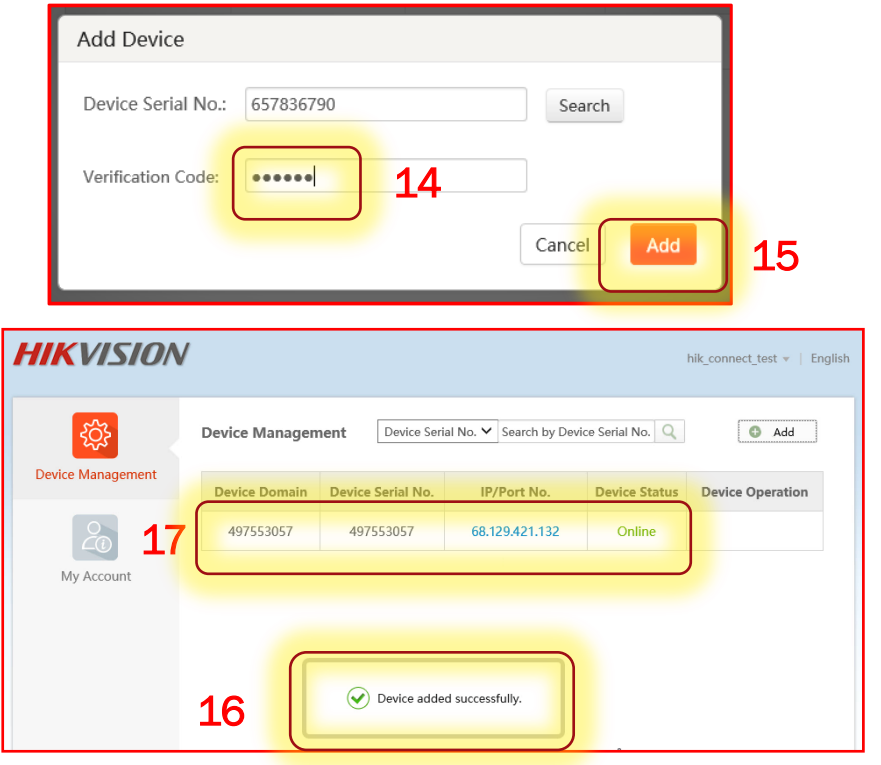

**HIKVISION** 

## Connecting to a Listed Device

Double click on the IP address of a connected device [18]

- A new window opens [19] showing the login screen for the device
- **Enter the user ID and password <sup>[20]</sup> to log** into the device

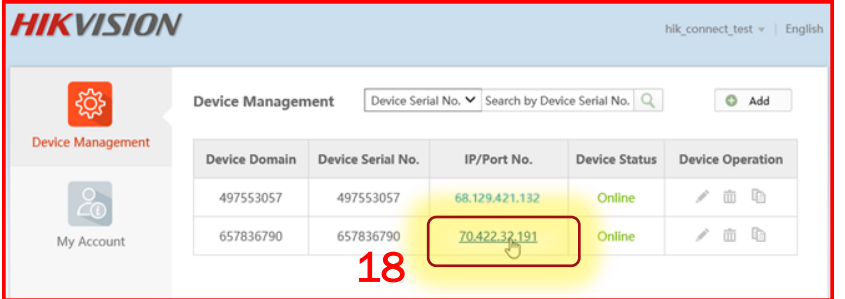

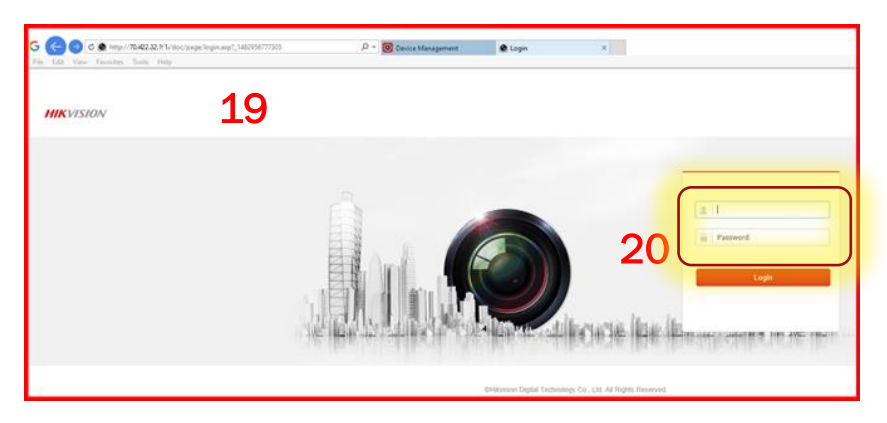

**HIKVISION**